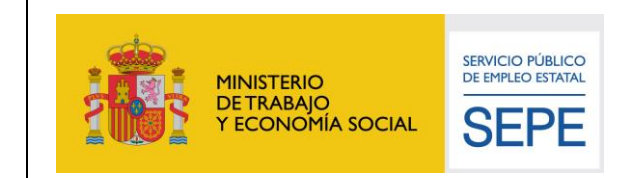

*Área de Arquitectura, Calidad y Seguridad*

# **Manual de usuario de configuración de la firma electrónica de la Sede del SEPE**

V8.0 Febrero de 2020

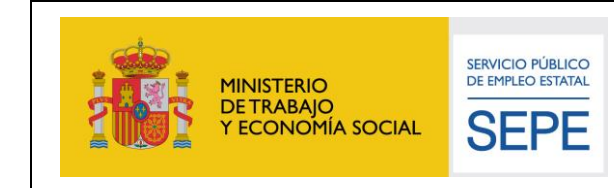

## **Índice**

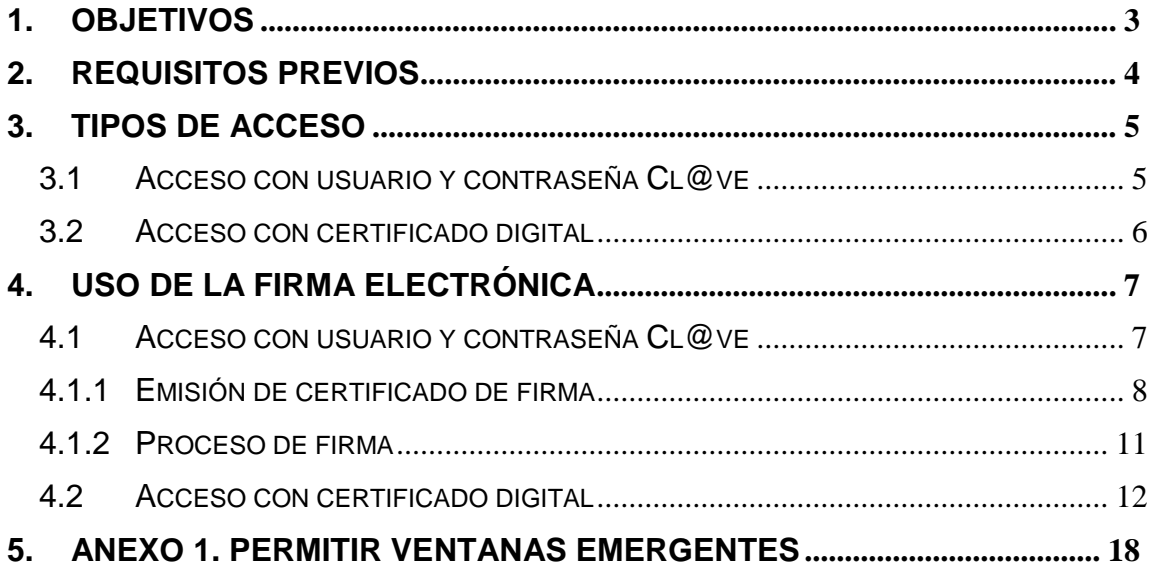

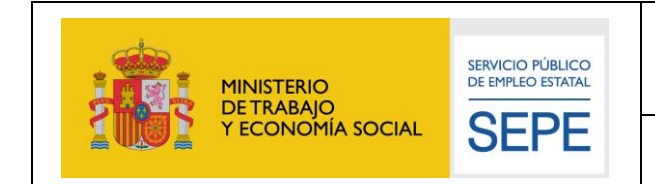

*Área de Arquitectura, Calidad y Seguridad*

## <span id="page-2-0"></span>**1. OBJETIVOS**

El presente documento detalla los pasos a realizar por los usuarios de cara a la configuración adecuada de los navegadores web para poder realizar operaciones de firma de documentos electrónicos en la Sede Electrónica del Servicio Público de Empleo Estatal (en adelante SEPE).

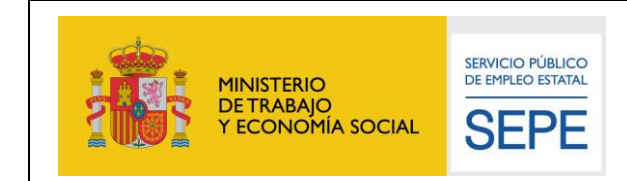

*Área de Arquitectura, Calidad y Seguridad*

## <span id="page-3-0"></span>**2. REQUISITOS PREVIOS**

Para poder hacer uso de los servicios de firma electrónica es necesario cumplir uno de los siguientes puntos:

- 1. Tener una credencial de acceso de Cl@ve Permanente de nivel 3. Para poder obtener está credencial consulte la web de la plataforma Cl@ve [\(http://clave.gob.es/clave\\_Home/Clave-Permanente.html\)](http://clave.gob.es/clave_Home/Clave-Permanente.html).
- 2. Tener un certificado digital reconocido, el cual debe estar correctamente instalado en el sistema que se va a utilizar para acceder a la sede electrónica, de acuerdo a las instrucciones facilitadas por el emisor del mismo. El certificado no debe estar ni caducado ni revocado.

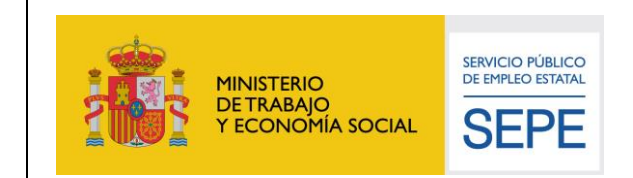

*Área de Arquitectura, Calidad y Seguridad*

## <span id="page-4-0"></span>**3. TIPOS DE ACCESO**

Actualmente en la sede electrónica del SEPE [\(https://sede.sepe.gob.es\)](https://sede.sepe.gob.es/) se puede acceder tanto con una credencial de emitida por la plataforma Cl@ve, como con un certificado digital reconocido.

En función del tipo de acceso el proceso de firma es diferente y tiene requisitos diferentes.

#### <span id="page-4-1"></span>**3.1Acceso con usuario y contraseña Cl@ve**

Cuando se accede al portal usando una credencial emitida por clave (NIF o NIE, y su correspondiente contraseña) la firma electrónica se realizará utilizando el DNI en la nube [\(http://clave.gob.es/clave\\_Home/dnin/queEs.html](http://clave.gob.es/clave_Home/dnin/queEs.html) ) del ciudadano.

Para poder utilizar los servicios que se prestan a través de nuestra Sede Electrónica (https://sede.sepe.gob.es) se recomienda:

- Sistema Operativo: Windows 10.
- Navegadores soportados: Google Chrome actualizado.
- Visualizador de archivos: Adobe Acrobat Reader.

#### Es necesario que **el navegador permita el uso de ventanas emergentes**.

Para saber cómo activar esto consulte el anexo de este documento.

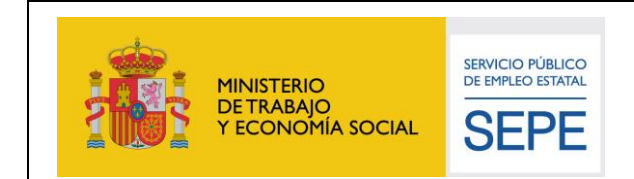

#### <span id="page-5-0"></span>**3.2Acceso con certificado digital**

Cuando se accede al portal con un certificado digital reconocido, la firma electrónica se realiza con el mismo certificado con el que se ha accedido. Esto provoca que sean necesarios unos requisitos técnicos necesarios para poder completar el proceso

Para poder utilizar los servicios que se prestan a través de nuestra Sede Electrónica (https://sede.sepe.gob.es) se recomienda:

- Sistema Operativo: Windows 10.
- Navegadores soportados: Google Chrome actualizado.
- Visualizador de archivos: Adobe Acrobat Reader.
- Versión de Java: Java 7 update 79 CPU
- Aplicación de firma: Autofirm@

Es necesario tener instalada la última versión de AutoFirma disponible en<http://firmaelectronica.gob.es/Home/Descargas.html>

Para obtener más información de cómo instalar AutoFirma, **consulte la página de Preguntas Frecuentes sobre AutoFirma:**

[https://sede.sepe.gob.es/contenidosSede/generico.do?pagina=/sede/](https://sede.sepe.gob.es/contenidosSede/generico.do?pagina=/sede/firma/FAQS_autofirma.html) [firma/FAQS\\_autofirma.html](https://sede.sepe.gob.es/contenidosSede/generico.do?pagina=/sede/firma/FAQS_autofirma.html)

Es necesario que **el navegador utilizado permita el uso de ventanas emergentes**. Para saber cómo activar esto, consulte el *anexo* de este documento.

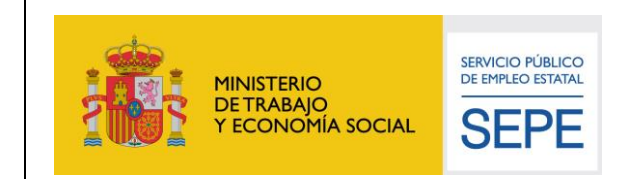

*Área de Arquitectura, Calidad y Seguridad*

## <span id="page-6-0"></span>**4. USO DE LA FIRMA ELECTRÓNICA**

Como se ha comentado en el apartado anterior, en función de si se ha accedido con usuario y contraseña de clave, o con un certificado digital el proceso de firma es diferente, en los siguientes apartados se explica visualmente como es dicho proceso.

#### <span id="page-6-1"></span>**4.1Acceso con usuario y contraseña Cl@ve**

Si usted ha accedido con usuario y contraseña de Cl@ve, el proceso de firma se identificará con el logo de "*Cl@ve firma"* como figura en la siguiente imagen:

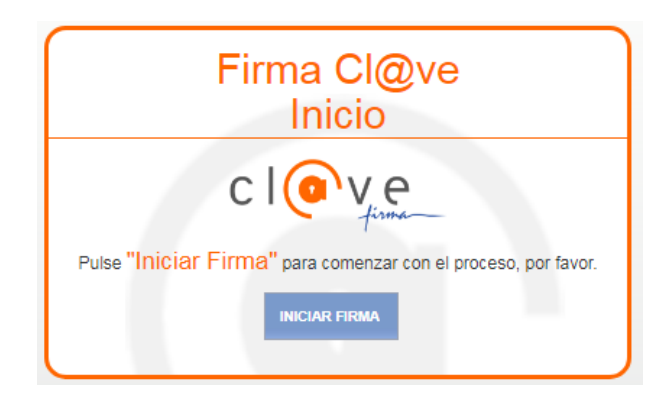

Haga clic sobre "Iniciar Firma" para continuar.

Para poder realizar una firma con su certificado de DNI en la nube, es necesario emitir el certificado la primera vez que se firma.

Si usted nunca ha firmado con sus credenciales de Cl@ve debe seguir con el apartado 4.1.1.

Si usted ya ha realizado con anterioridad una firma con Cl@ve firma, debe seguir con el apartado 4.1.2.

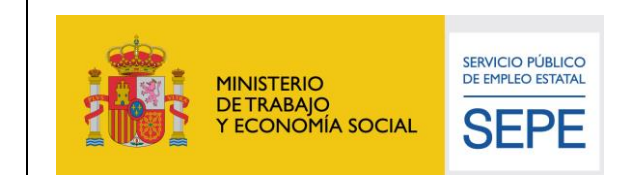

*Área de Arquitectura, Calidad y Seguridad*

#### <span id="page-7-0"></span>**4.1.1 Emisión de certificado de firma**

Al hacer clic sobre "Iniciar Firma" se detectará que no tiene un certificado de firma emitido aún, y se le llevará a la siguiente pantalla:

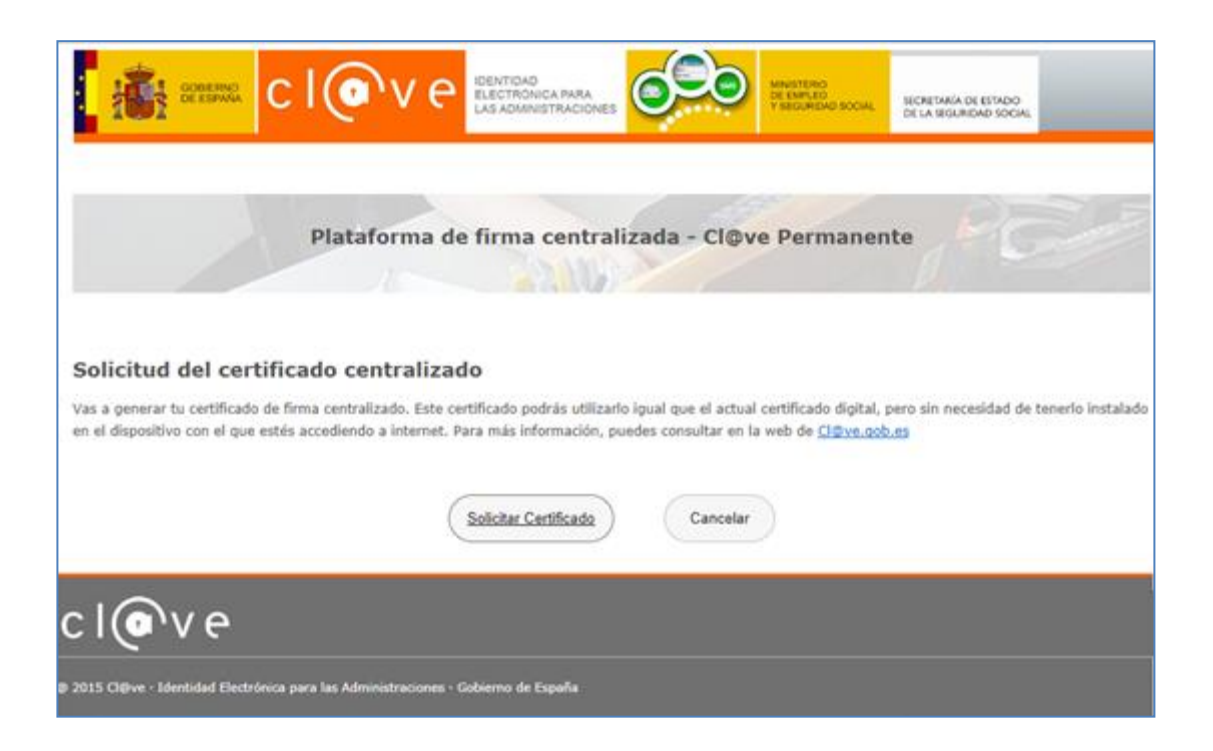

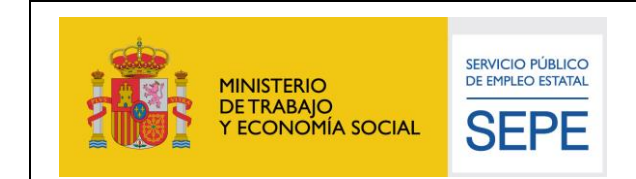

Pulsando sobre el botón *Solicitar Certificado*, le aparecerá otra pantalla en la que le solicitará la contraseña.

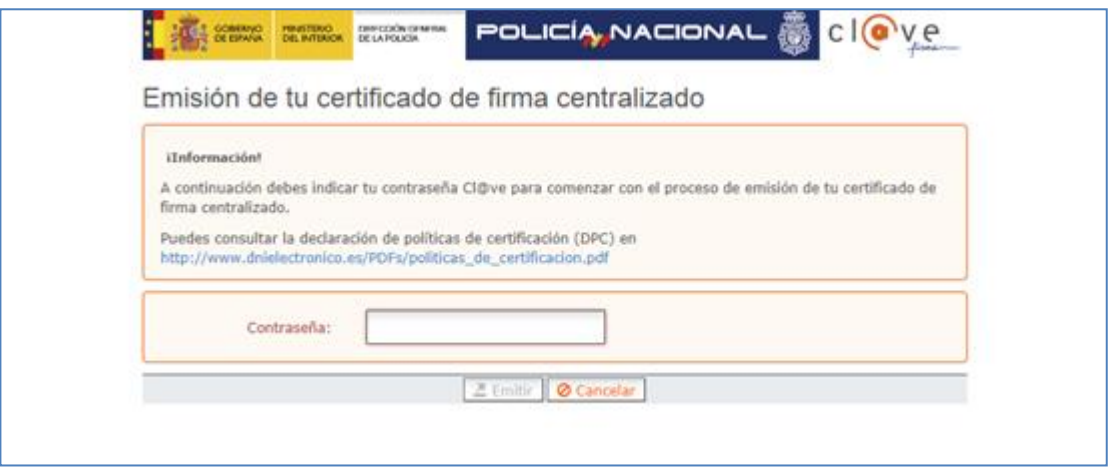

Por último se le enviará un SMS con un pin que tendrá que introducir en la siguiente pantalla:

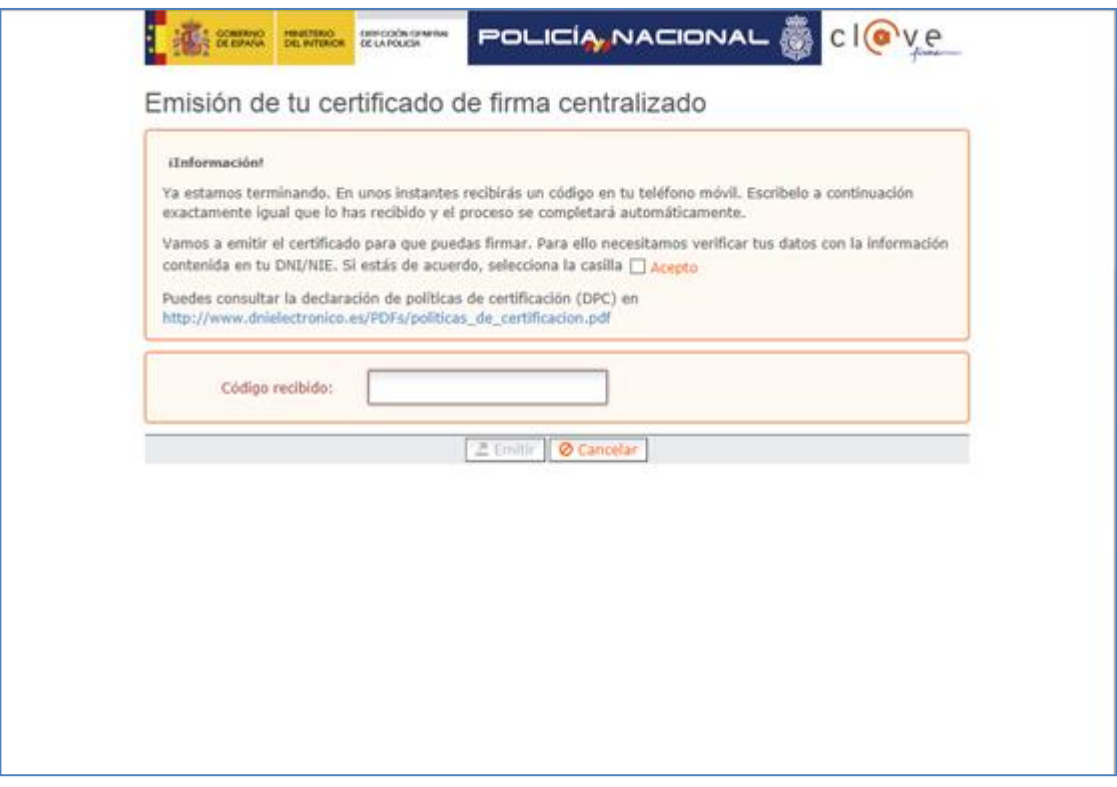

Una vez introducido el pin, pulse el botón *Emitir* para emitir la credencial de firma.

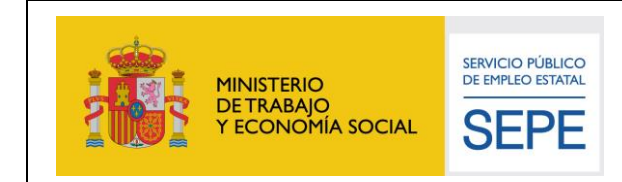

## Para finalizar pulse *Continuar*.

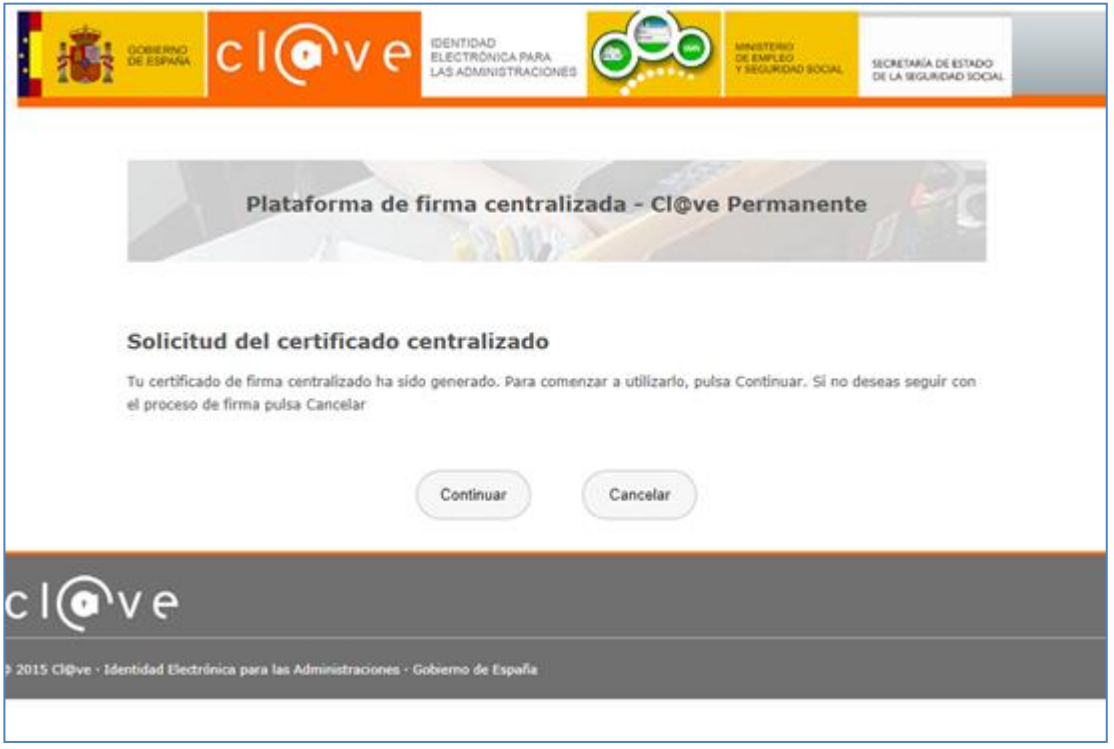

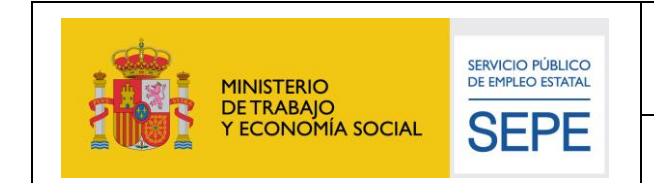

#### <span id="page-10-0"></span>**4.1.2 Proceso de firma**

Si usted ya tenía un certificado de firma emitido o acaba de emitir su certificado de firma en el punto anterior, se le llevará a la siguiente página de Cl@ve para introducir sus credenciales de firma:

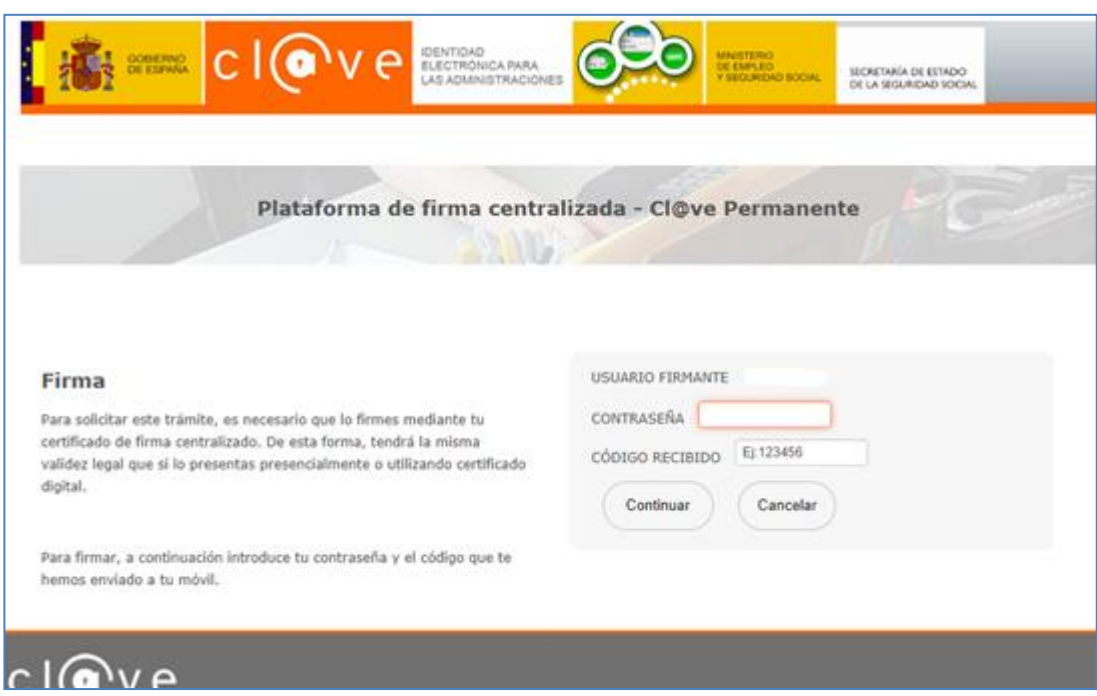

Cuando aparezca esta pantalla, recibirá un SMS en su móvil.

Deberá introducir su contraseña en el campo "**Contraseña"**, y el código recibido en el campo "**Código recibido**".

Por último pulse continuar para finalizar el proceso de firma.

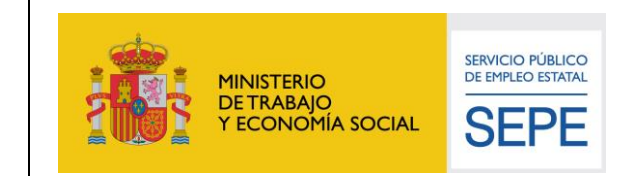

*Área de Arquitectura, Calidad y Seguridad*

#### <span id="page-11-0"></span>**4.2Acceso con certificado digital**

Si usted ha accedido con un certificado digital, el proceso de firma se identificará con el logo de "A*utoFirma"* como figura en la siguiente imagen:

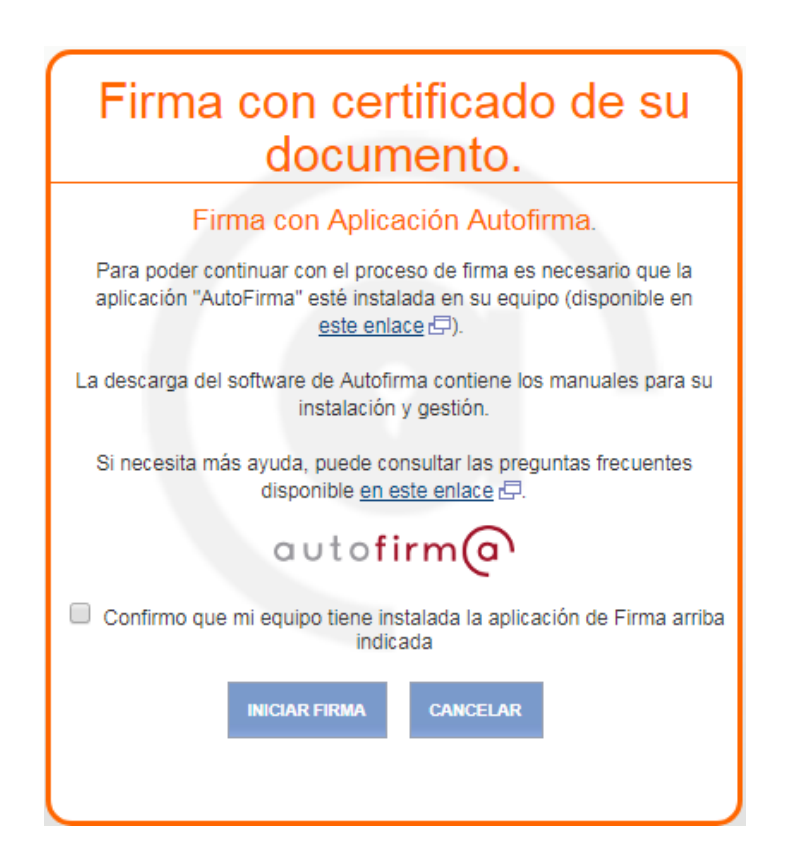

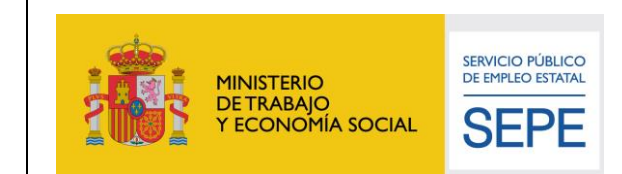

Aceptar

Si no se confirma que tiene instalada la aplicación de AutoFirma en su equipo, no podrá continuar con el proceso de firma. Asegúrese de tener instalada la aplicación y marcar la caja de texto antes de iniciar el proceso de firma:

#### dice

Es necesario confirmar que usted tiene instalada la aplicación de firma antes de continuar

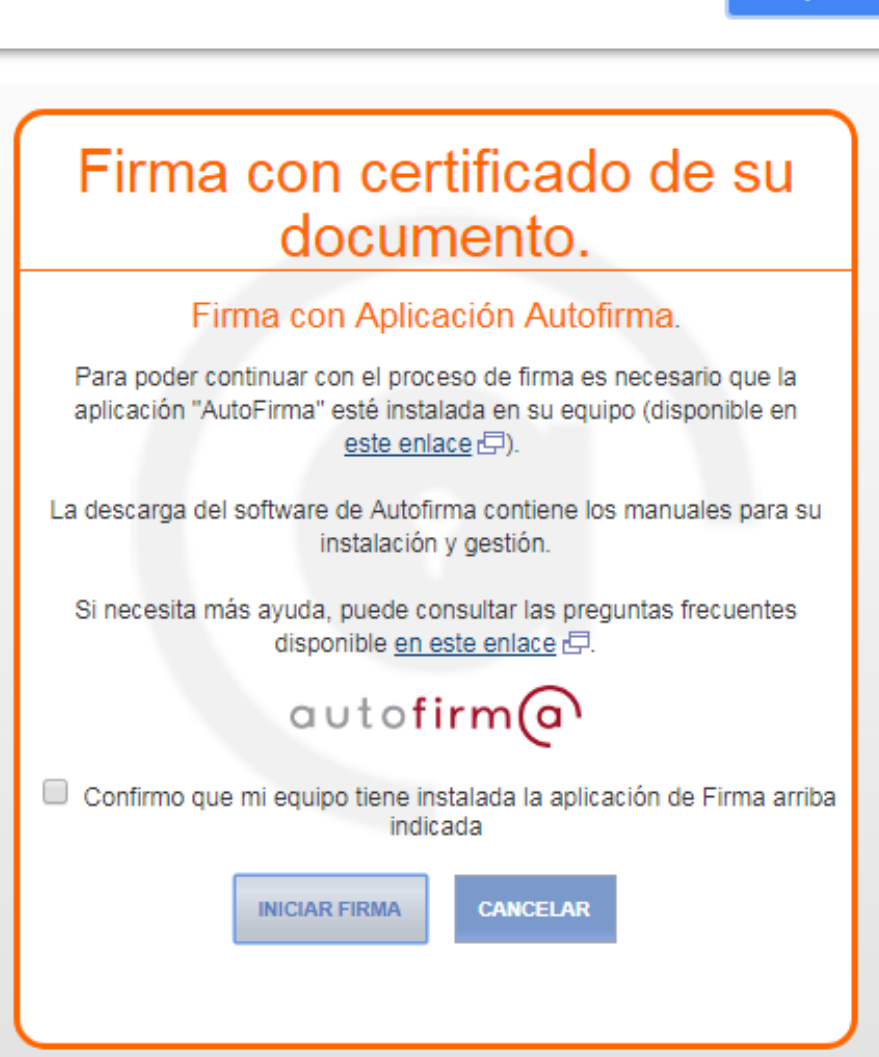

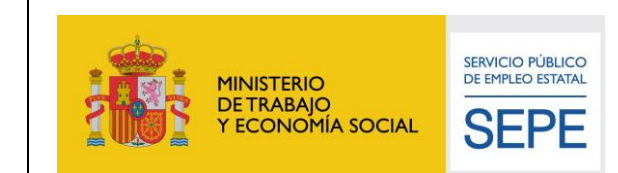

*Área de Arquitectura, Calidad y Seguridad*

Marque "*Confirmo que mi equipo tiene instalada la aplicación de Firma arriba indicada*" si procede, y después, clique el botón *"Iniciar Firma"* para continuar:

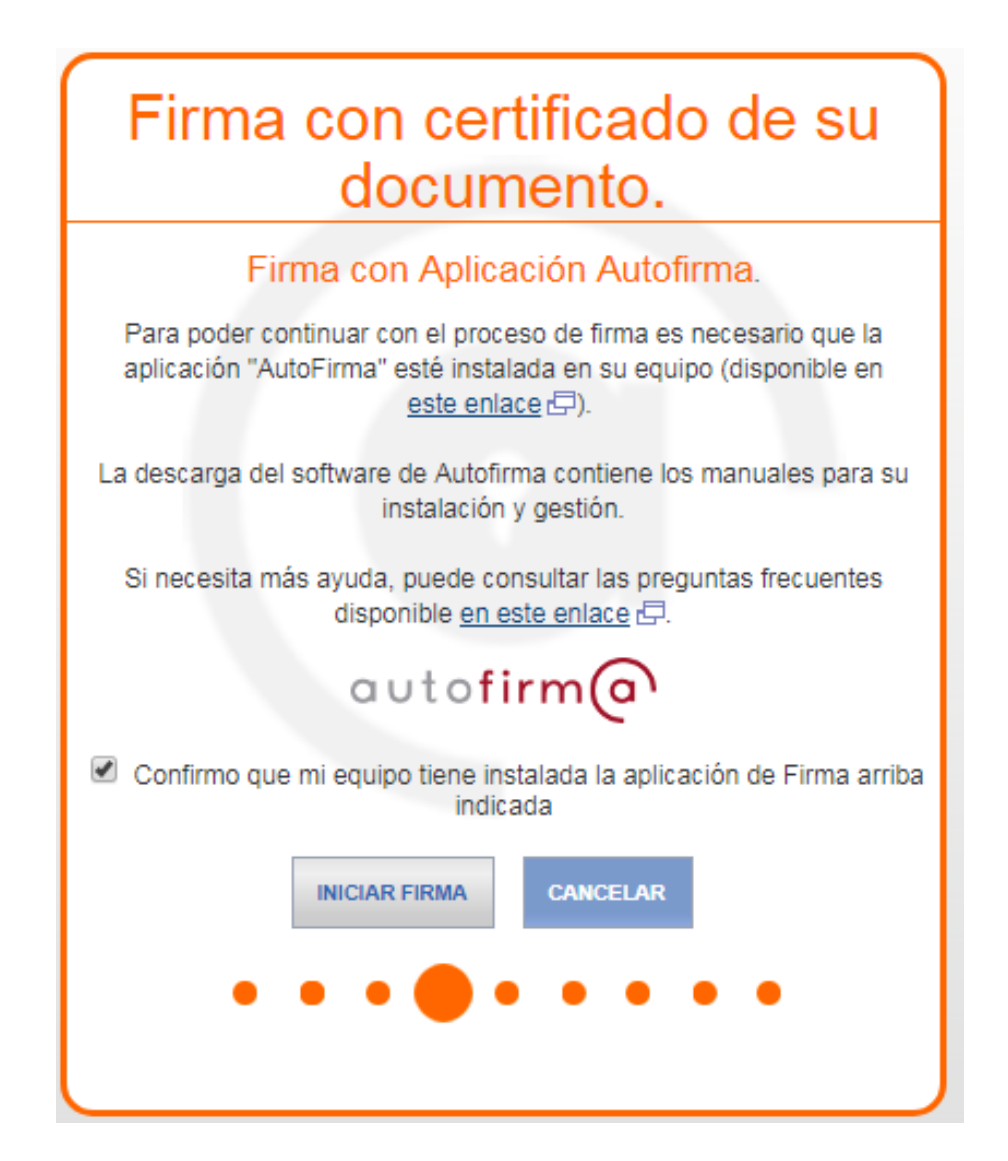

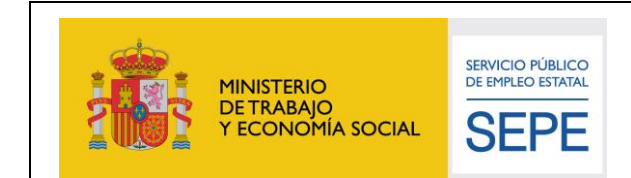

Según su navegador, podría llegar a solicitarle abrir una URL o aplicación externa. Si acepta, la aplicación de AutoFirma se iniciará y esta podrá comunicarse con la Sede del SEPE para proceder a la firma de su documento.

Si no acepta, no podrá realizarse la firma del trámite.

Pulse sobre el botón "*Abrir …*":

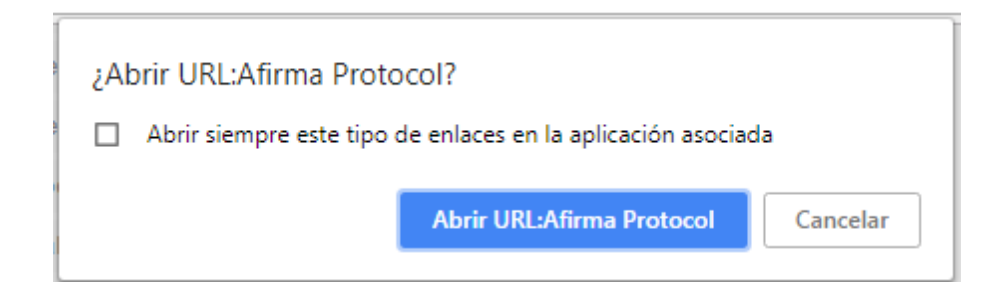

A continuación, se ejecutará AutoFirma, mostrando la siguiente imagen mientras se abre la aplicación:

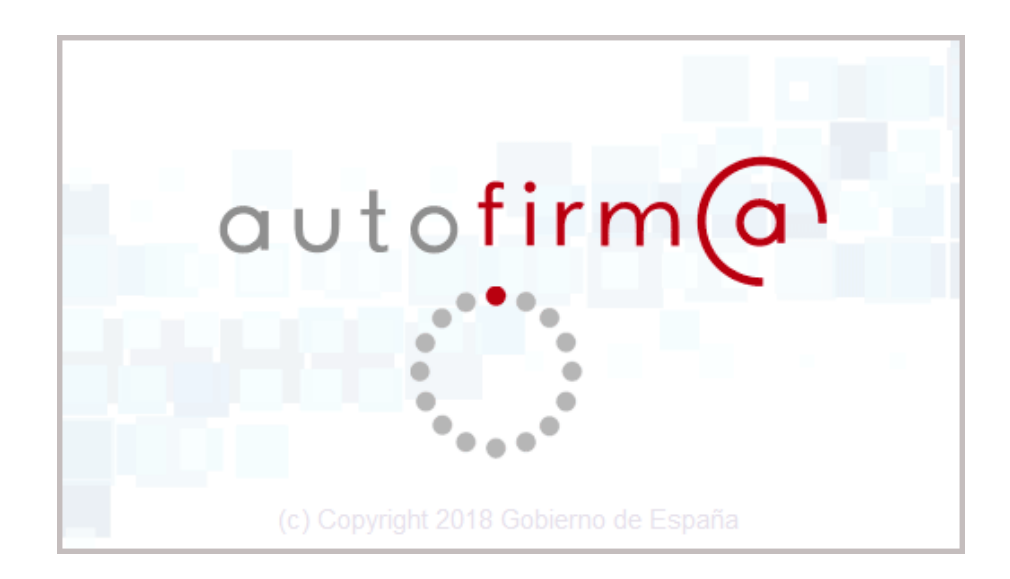

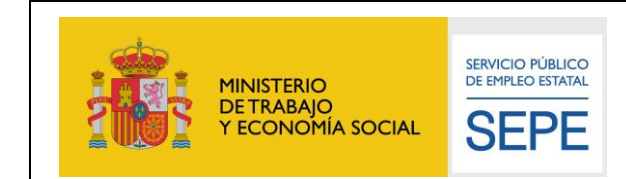

Es posible que la configuración de seguridad de su equipo, pueda llegar a solicitarle permisos para que AutoFirma pueda cruzar el Firewall de Windows.

Es necesario que AutoFirma tenga dichos permisos, pues necesita comunicarse directamente con la Sede del SEPE para realizar la firma del trámite.

Marque todos los permisos y pulse en "Permitir Acceso":

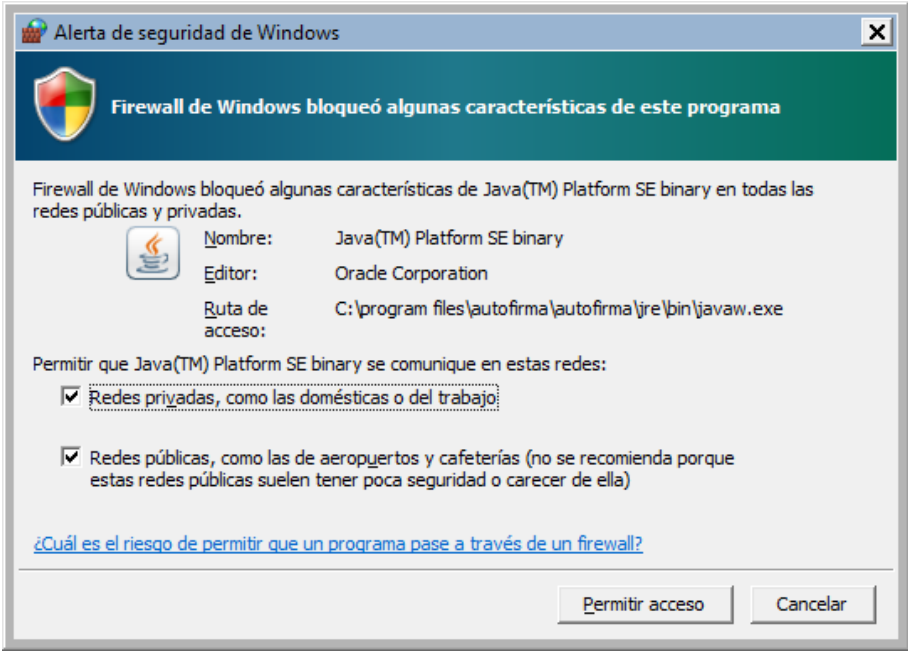

Tras dar los permisos necesarios o en los casos de que ya se hayan concedido con anterioridad estos permisos o que su equipo no tenga configurado el Firewall de Windows, se pasará directamente a la siguiente pantalla dónde deberá indicar con qué certificado de los instalados en su equipo desea firmar el trámite.

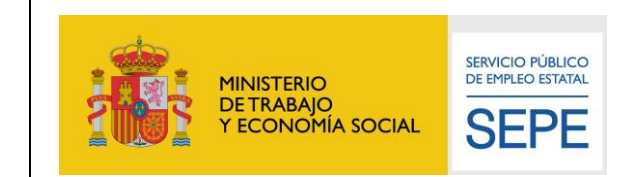

Clique sobre el certificado que desee utilizar de los existentes en su equipo, y pulse el botón "Aceptar":

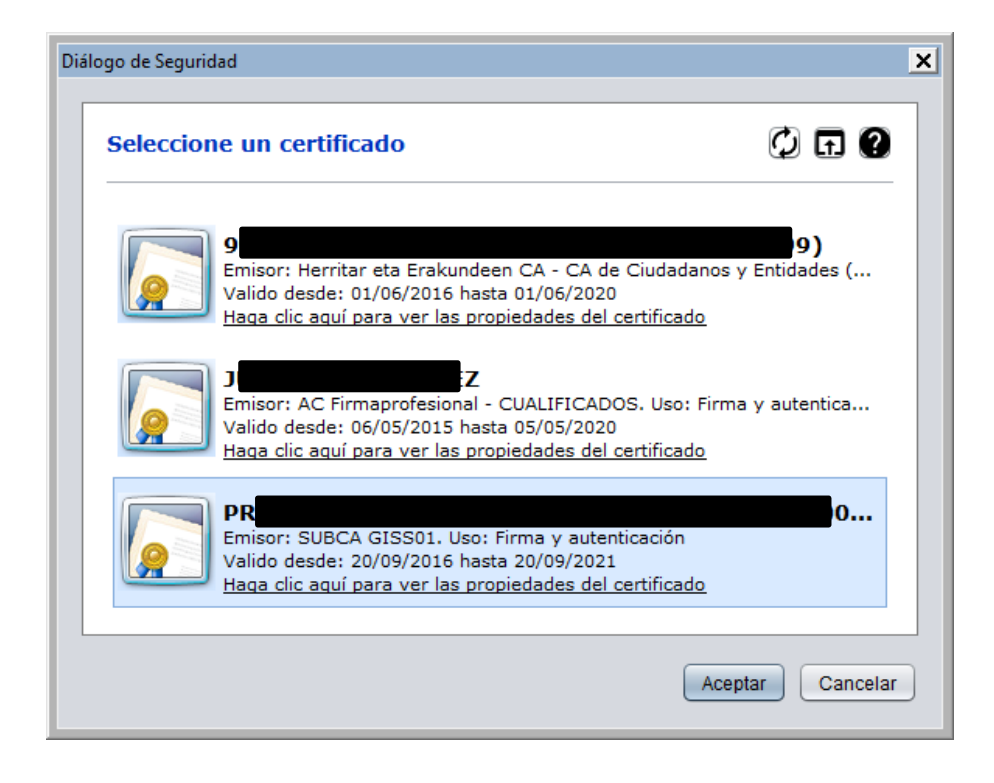

Tras unos segundos, la Sede del SEPE recibirá su firma y le permitirá continuar con su trámite:

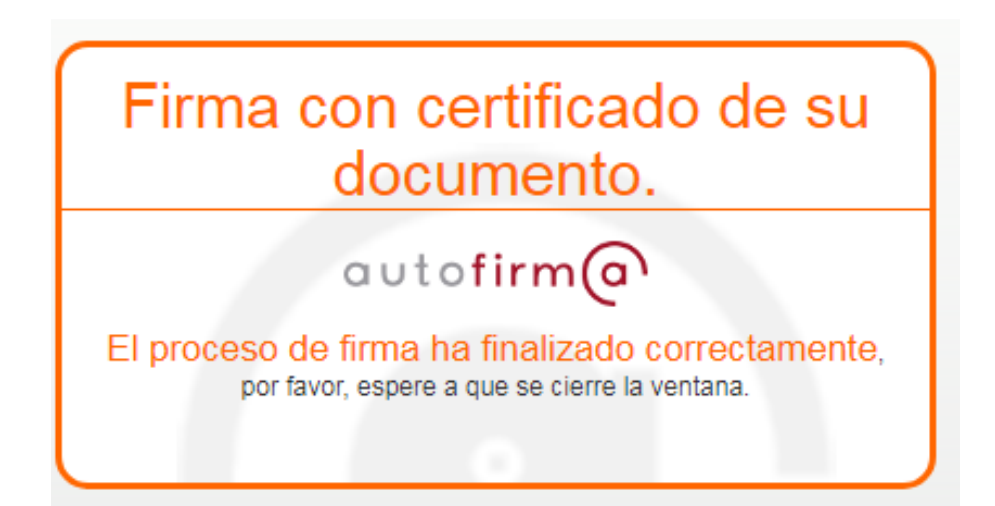

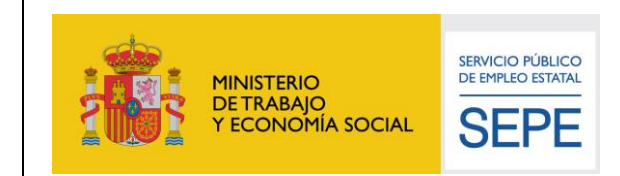

*Área de Arquitectura, Calidad y Seguridad*

### <span id="page-17-0"></span>**5. ANEXO 1. PERMITIR VENTANAS EMERGENTES**

Para poder hacer uso de los trámites del SEPE que requieren firma electrónica, es necesario que se permita abrir una ventana emergente para su correcto funcionamiento. Por motivos de seguridad algunos navegadores no permiten por defecto este tipo de ventanas emergentes.

En los siguientes apartados se va a explicar cómo configurar el navegador Google Chrome para permitir las ventanas emergentes en la sede electrónica del SEPE.

Aviso: *Este documento se ha hecho usando Chrome 49. Algunas opciones y ventanas pueden ser distintas usando otras versiones del navegador*.

Una vez abierto el navegador se debe pulsar sobre el icono marcado en rojo en la siguiente imagen

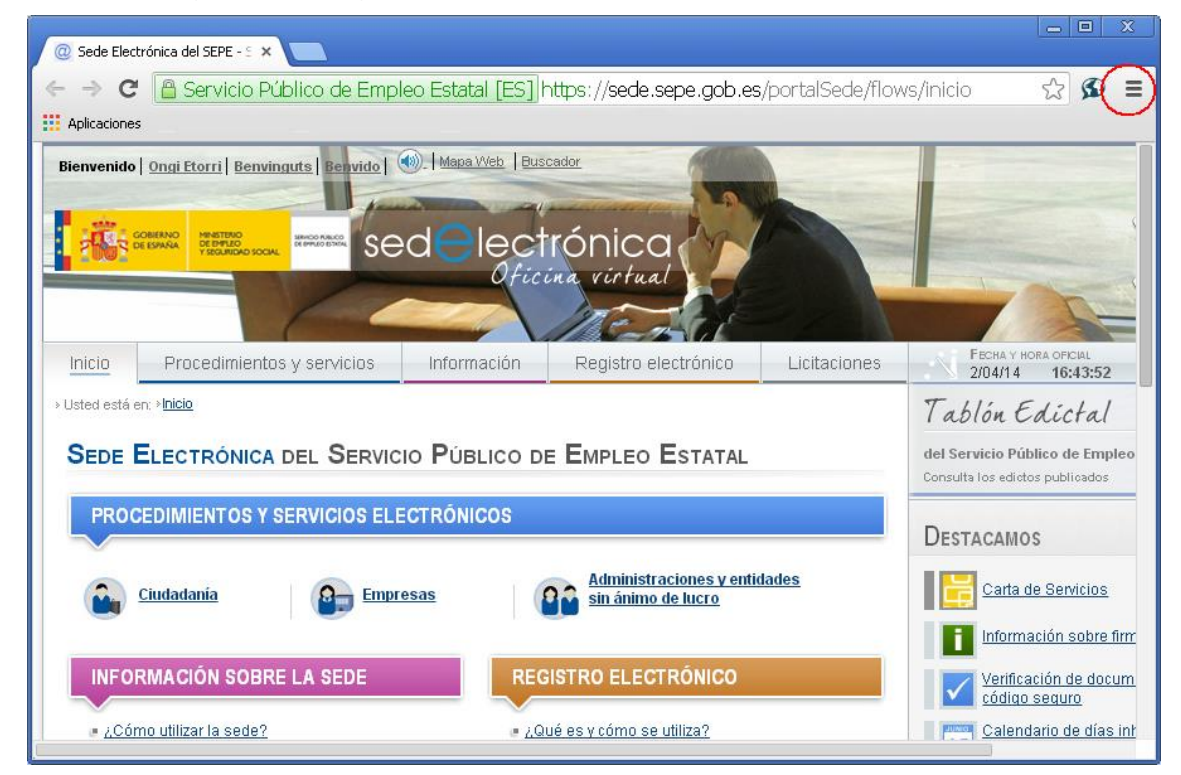

Ilustración 23: Permitir ventanas emergentes en Chrome

Se desplegara un menú en el que se tiene que seleccionar *Configuración*

TEL: 91 585 98 88 FAX: 91 377 58 81

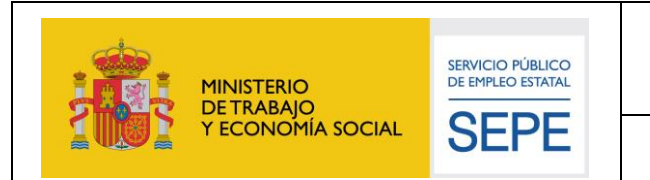

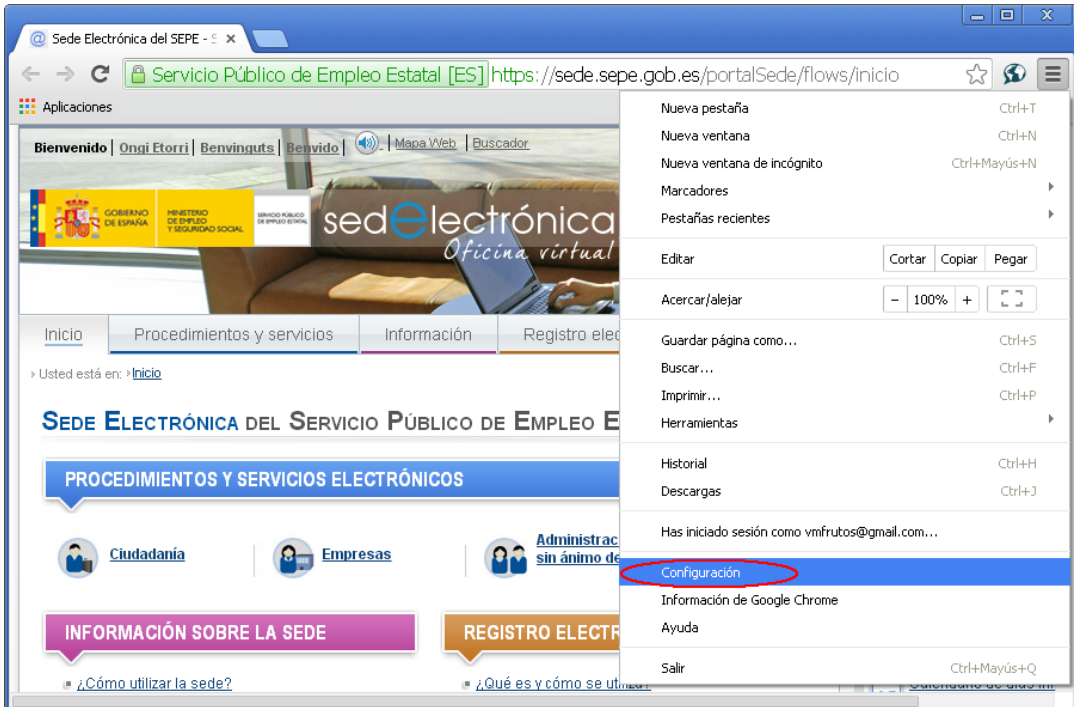

Ilustración 24: Permitir ventanas emergentes en Chrome

En la ventana de Configuración se debe pulsar *Mostrar opciones avanzadas…*

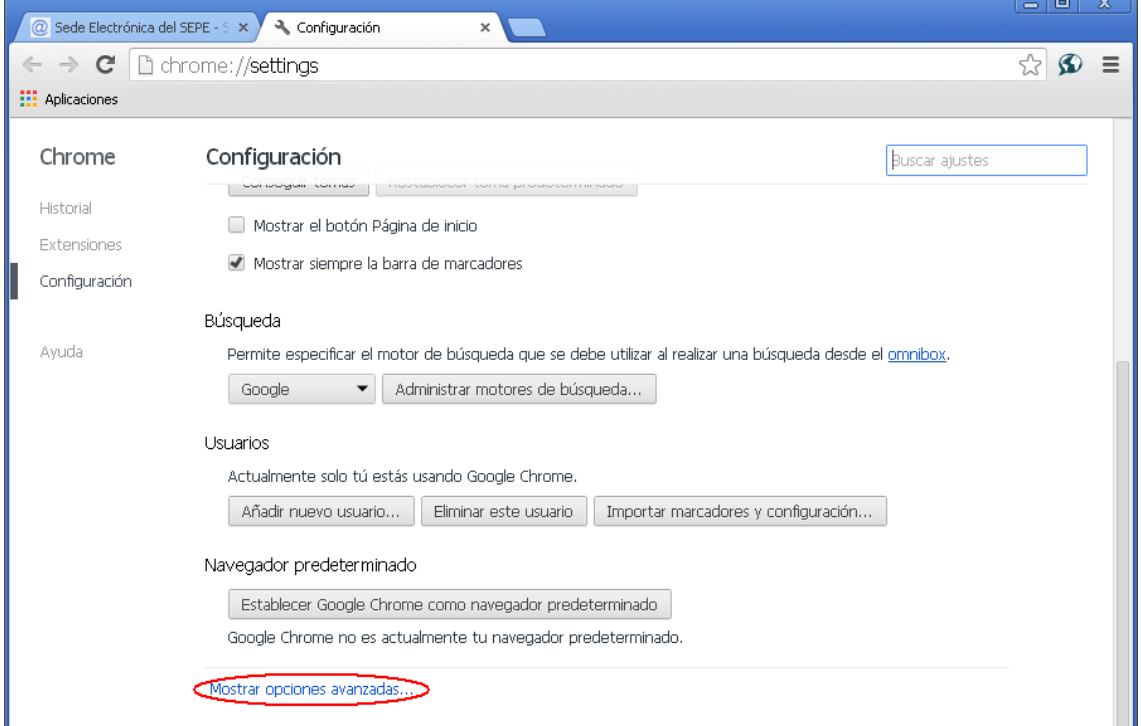

Ilustración 1: Permitir ventanas emergentes en Chrome

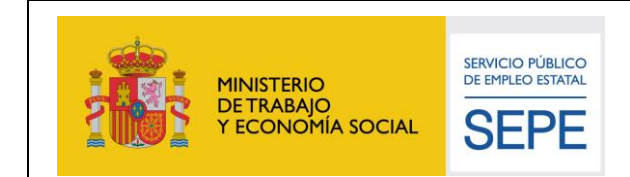

#### Aparecerá una opción llamada *Privacidad*, dentro de esta opción se debe pulsar el botón *Configuración de contenido*

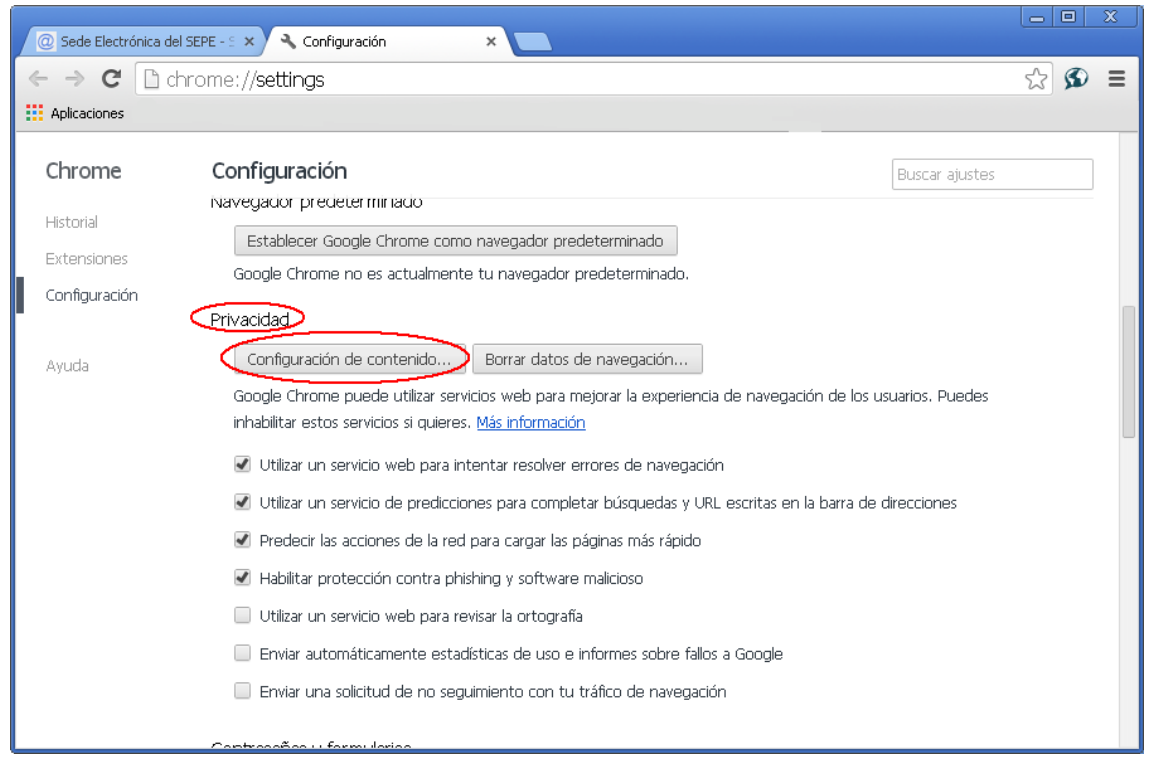

Ilustración 26: Permitir ventanas emergentes en Chrome

Se debe buscar la opción *Pop-ups* y se debe pulsar el botón *Administrar excepciones…*

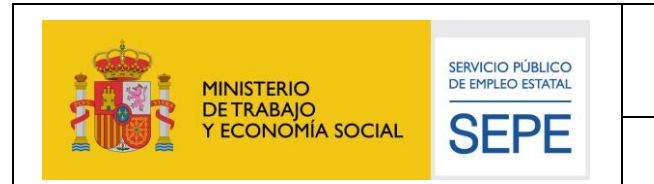

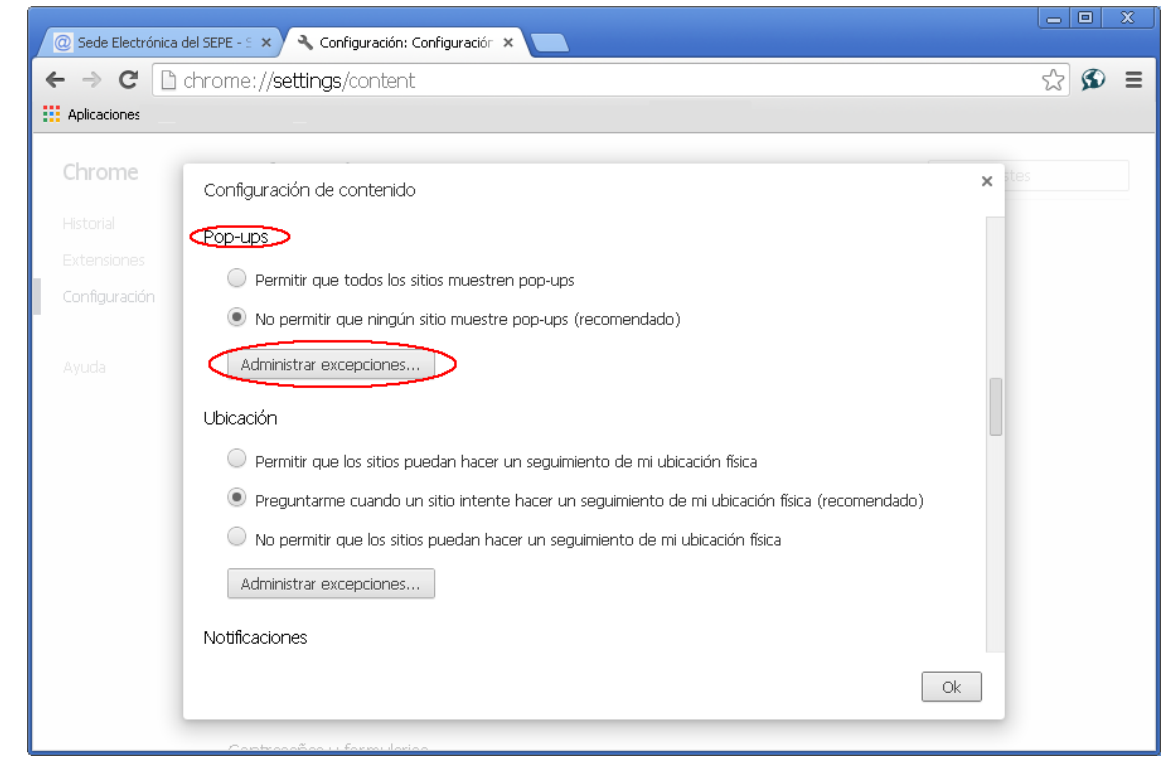

Ilustración 27: Permitir ventanas emergentes en Chrome

En la caja de texto donde pone *URL de dominio* hay que poner **sede.sepe.gob.es** y en *Acción* se debe seleccionar Permitir. Para finalizar pulse sobre el botón Ok

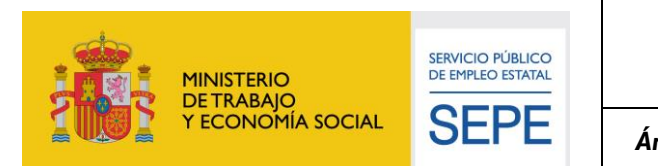

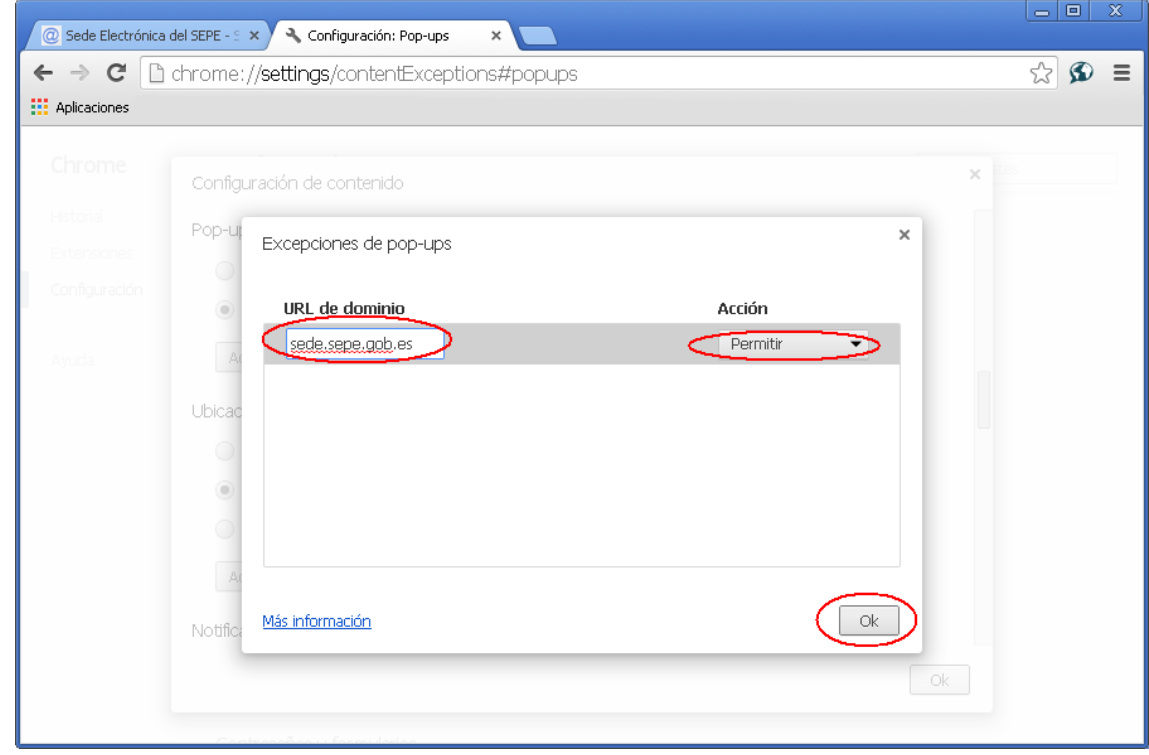

Ilustración 28: Permitir ventanas emergentes en Chrome